# Konfigurieren der Timeout-Einstellungen für Leerlaufsitzungen auf einem Switch über die CLI Ī

#### Ziel

Die Timeout-Einstellungen für Leersitzungen legen fest, in welchem Intervall die Verwaltungssitzungen vor dem Timeout inaktiv bleiben können. Standardmäßig ist sie für zehn Minuten eingestellt. Wenn der Zeitwert erreicht ist, müssen Sie sich erneut anmelden, um die Verbindung für die folgenden Sitzungen wiederherstellen zu können:

- HTTP-Sitzung
- HTTPS-Sitzung
- Konsolensitzung
- Telnet-Sitzung
- SSH-Sitzung

Dieser Artikel enthält Anweisungen zum Konfigurieren der Timeout-Einstellungen für Leerlaufsitzungen auf dem Switch über die Befehlszeilenschnittstelle (CLI).

Wenn Sie die CLI nicht kennen und die grafische Benutzeroberfläche (GUI) für die Konfiguration verwenden möchten, klicken Sie [hier](/content/en/us/support/docs/smb/switches/cisco-250-series-smart-switches/smb5784-configure-idle-session-timeout-settings-on-a-switch.html).

### Anwendbare Geräte

- Serie Sx350
- SG350X-Serie
- Serie Sx550X

## **Softwareversion**

● 2,3/5,63

### Konfigurieren der Timeout-Einstellung für Leerlaufsitzungen

Schritt 1: Um remote auf die CLI Ihres Switches zuzugreifen, müssen Sie den Telnet- oder SSH-Zugriff auf den Switch aktivieren.

Melden Sie sich auf der Seite des Webkonfigurations-Dienstprogramms an.

Wählen Sie im Hauptmenü Security>TDP/UDP Services aus.

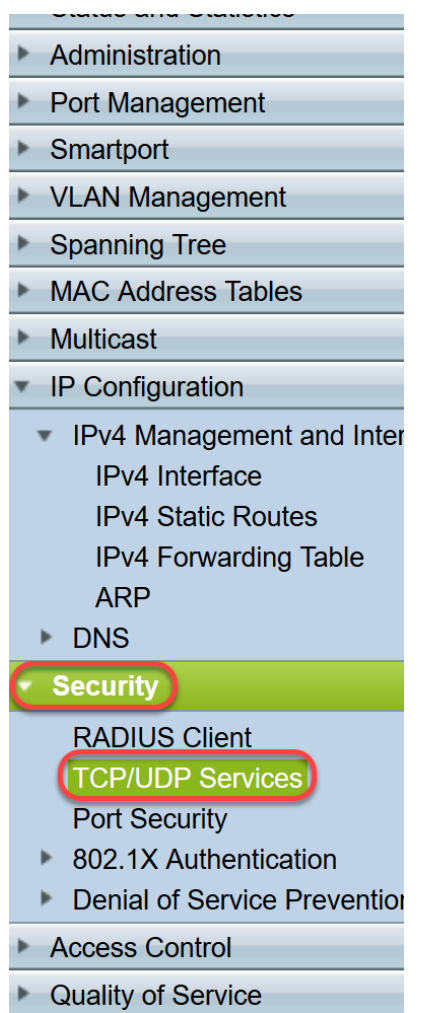

Aktivieren Sie Telnet Service oder SSH Service, indem Sie das entsprechende Kontrollkästchen aktivieren und auf Apply klicken.

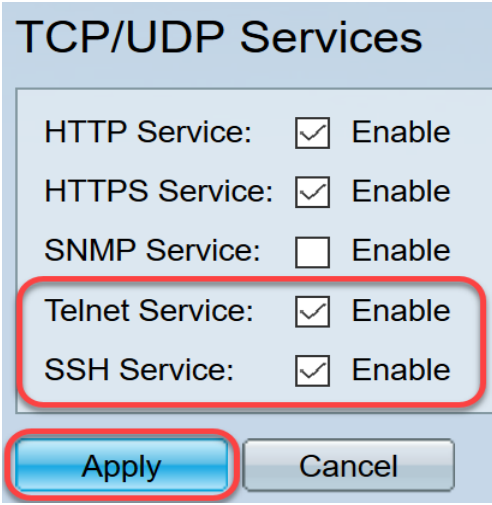

Schritt 2: Melden Sie sich bei der Switch-Konsole an. Der Standardbenutzername und das Standardkennwort lautet cisco. Wenn Sie einen neuen Benutzernamen oder ein neues Kennwort konfiguriert haben, geben Sie diese stattdessen ein.

Hinweis: Um zu erfahren, wie Sie über SSH oder Telnet auf eine SMB-Switch-CLI zugreifen, klicken Sie [hier.](/content/en/us/support/docs/smb/switches/cisco-small-business-300-series-managed-switches/smb4982-access-an-smb-switch-cli-using-ssh-or-telnet.html)

# [User Name: cisco [Password: \*\*\*\*\*\*\*\*\*\*\*

Hinweis: Die Befehle können je nach dem genauen Switch-Modell variieren. In diesem Beispiel erfolgt der Zugriff auf den Switch SG350X über Telnet.

Schritt 3: Geben Sie im privilegierten EXEC-Modus des Switches Folgendes ein, um in den globalen Konfigurationsmodus zu wechseln:

Schritt 4: Geben Sie Folgendes ein, um die HTTP-Sitzungs-Timeout-Zeit zu konfigurieren:

Folgende Optionen stehen zur Verfügung:

SG350X(config)#**ip http timeout-policy [idle-seconds] [http-only] | Nur https]**

SG350X(config)#**line [Konsole] | Telnet | ssh]**

- Inaktivität Gibt die maximale Anzahl von Sekunden an, die eine Verbindung offen gehalten wird, wenn keine Daten empfangen oder Antwortdaten nicht gesendet werden können. Der Bereich liegt zwischen 0 und 86.400 Sekunden.
- http-only (Optional) Das Timeout wird nur für HTTP angegeben.
- https-only (Optional) Das Timeout wird nur für HTTPS angegeben.

Hinweis: Wenn ein Browser für mehr als den angegebenen Timeout-Wert inaktiv bleibt, schließt der Switch die Sitzung. Der Standardwert ist 10 Minuten. In diesem Beispiel wird 0 eingegeben, was bedeutet, dass die automatische Abmeldung deaktiviert ist.

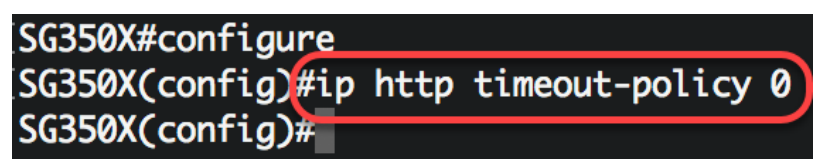

Schritt 5: Um das Leerlaufzeitintervall für die Sitzung zu konfigurieren, in dem das System auf Benutzereingaben wartet, bevor sich das System für eine bestimmte Leitung automatisch abmeldet, wechseln Sie in den Leitungskonfigurationsmodus, indem Sie Folgendes eingeben:

Folgende Optionen stehen zur Verfügung:

- Console (Konsole): Wechselt in den Terminalleitungsmodus.
- Telnet Konfiguriert das Gerät als virtuelles Terminal für den Remote-Zugriff (Telnet).
- SSH Konfiguriert das Gerät als virtuelles Terminal für sicheren Remote-Zugriff (SSH).

Hinweis: Wenn die Leitungssitzung für mehr als den angegebenen Timeout-Wert inaktiv bleibt, schließt der Switch die Sitzung. Der Standardwert ist 10 Minuten.

SG350X#configure SG350X(config)#ip http timeout-policy 0 SG350X(config): line console SG350X(config-line)#

Hinweis: In diesem Beispiel wird der Terminalleitungsmodus eingegeben.

Schritt 6: Geben Sie Folgendes ein, um das Leerlaufzeitintervall für die Sitzung festzulegen, in dem das System vor der automatischen Abmeldung auf Benutzereingaben wartet:

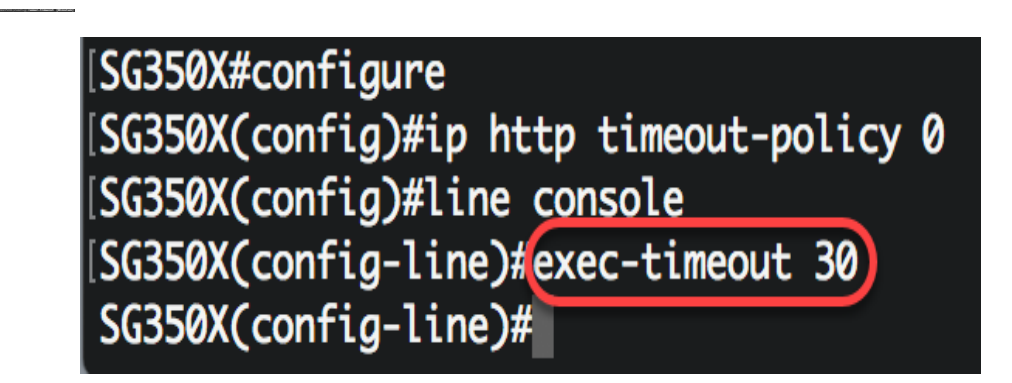

Hinweis: In diesem Beispiel werden 30 Minuten verwendet. Das System meldet sich automatisch ab, wenn es für 30 Minuten deaktiviert wurde.

Schritt 7: Geben Sie den Befehl exit ein, um zum privilegierten EXEC-Modus zurückzukehren:

SG350X#configure SG350X(config)#ip http timeout-policy 0 SG350X(config)#line console SG350X(config-line)#exec-timeout 30 [SG350X(config-line)#exit)

Schritt 8: Wiederholen Sie die Schritte 4 bis 6, um andere Zeilen zu konfigurieren, und geben Sie dann den Befehl end ein, um zum privilegierten EXEC-Modus zurückzukehren:

[SG350X#configure [SG350X(config)#ip http timeout-policy 0 [SG350X(config)#line console [SG350X(config-line)#exec-timeout 30 [SG350X(config-line)#exit SG350X(config)#line telnet SG350X(config-line)#exec-timeout 10 SG350X(config-line)#exit SG350X(config)#line ssh SG350X(config-line)#exec-timeout 0 SG350X(config-line)#end SG350X#

Schritt 9: (Optional) Geben Sie Folgendes ein, um die HTTP- oder HTTPS-Einstellungen für den Leerlauf auf Ihrem Switch anzuzeigen:

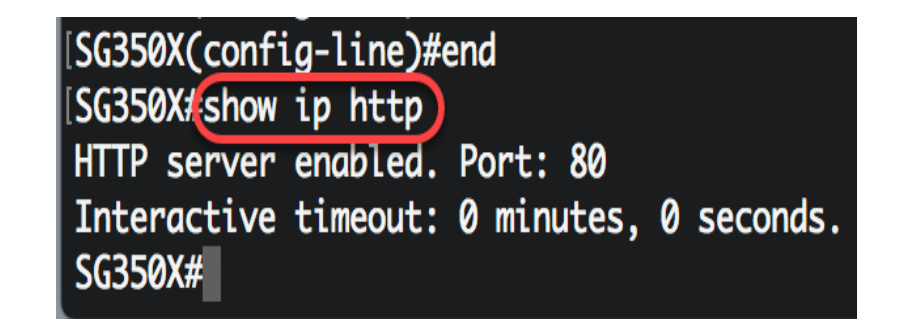

Schritt 10: (Optional) Geben Sie Folgendes ein, um die Einstellungen für freie Leitungen auf Ihrem Switch anzuzeigen:

Folgende Optionen stehen zur Verfügung:

SG350X#**show ip [http | https]**

SG350X#**Show Line [Konsole] | Telnet | ssh]**

- Console (Optional) zeigt die Konsolenkonfiguration an.
- Telnet (Optional) zeigt die Telnet-Konfiguration an.
- SSH (Optional) zeigt die SSH-Konfiguration an.

SG350X#show line Console configuration: Interactive timeout: 30 minute(s) History: 10 Baudrate: autobaud Databits: 8 Parity: none Stopbits: 1 Telnet configuration: Telnet is enabled. Interactive timeout: 10  $minute(s)$ History: 10 SSH configuration: Interactive timeout: Disabled History: 10 SG350X#

Schritt 11: (Optional) Speichern Sie im privilegierten EXEC-Modus des Switches die konfigurierten Einstellungen in der Startkonfigurationsdatei, indem Sie Folgendes eingeben:

[SG550XG/copy running-config startup-config] Overwrite file [startup-config].... (Y/N)[N] ?

Schritt 12: (Optional) Drücken Sie Y für Yes (Ja) oder N für No (Nein) auf Ihrer Tastatur, sobald die Überschreibdatei [startup-config]...wird angezeigt.

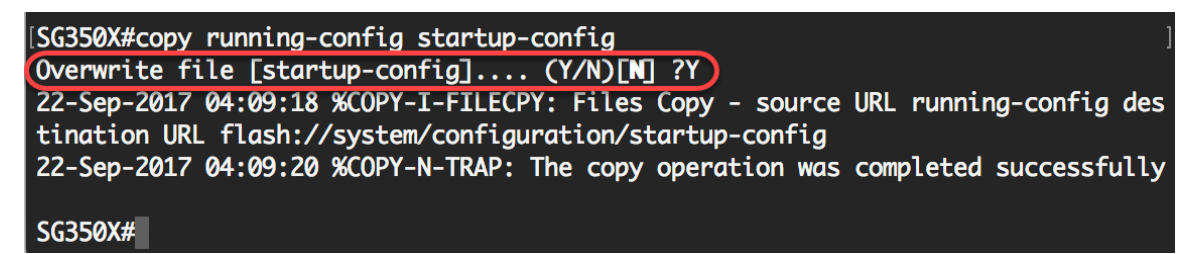

Sie sollten jetzt die Timeout-Einstellungen für Leersitzungen auf dem Switch über die CLI konfiguriert haben.